# **DESSIN 3 D ==> AUTODESK FUSION\_360 COURS 78 ==> Les limites de mouvements**

Ce tutoriel est réalisé au format pdf, par rapport à une vidéo. Merci a son créateur https://www.youtube.com/watch?v=aSRaXtuNsdE

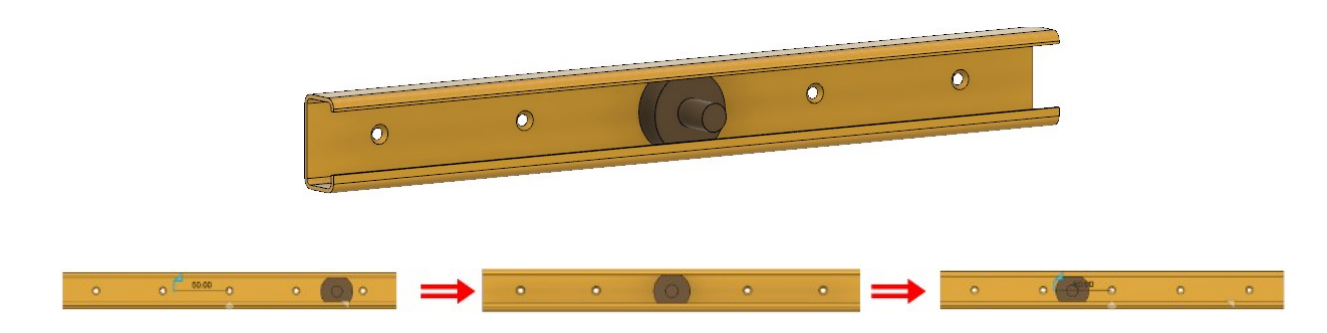

- 1) **Ouvrez** Fusion 360
	- **Orientez** le plan de travail sur le plan GAUCHE

### **Limitation de mouvement Linéaire**

- 2) **Créez** un Nouveau Composant ==> Glissière
	- **Créez** une Nouvelle Esquisse sur le plan ==> Profil glissière

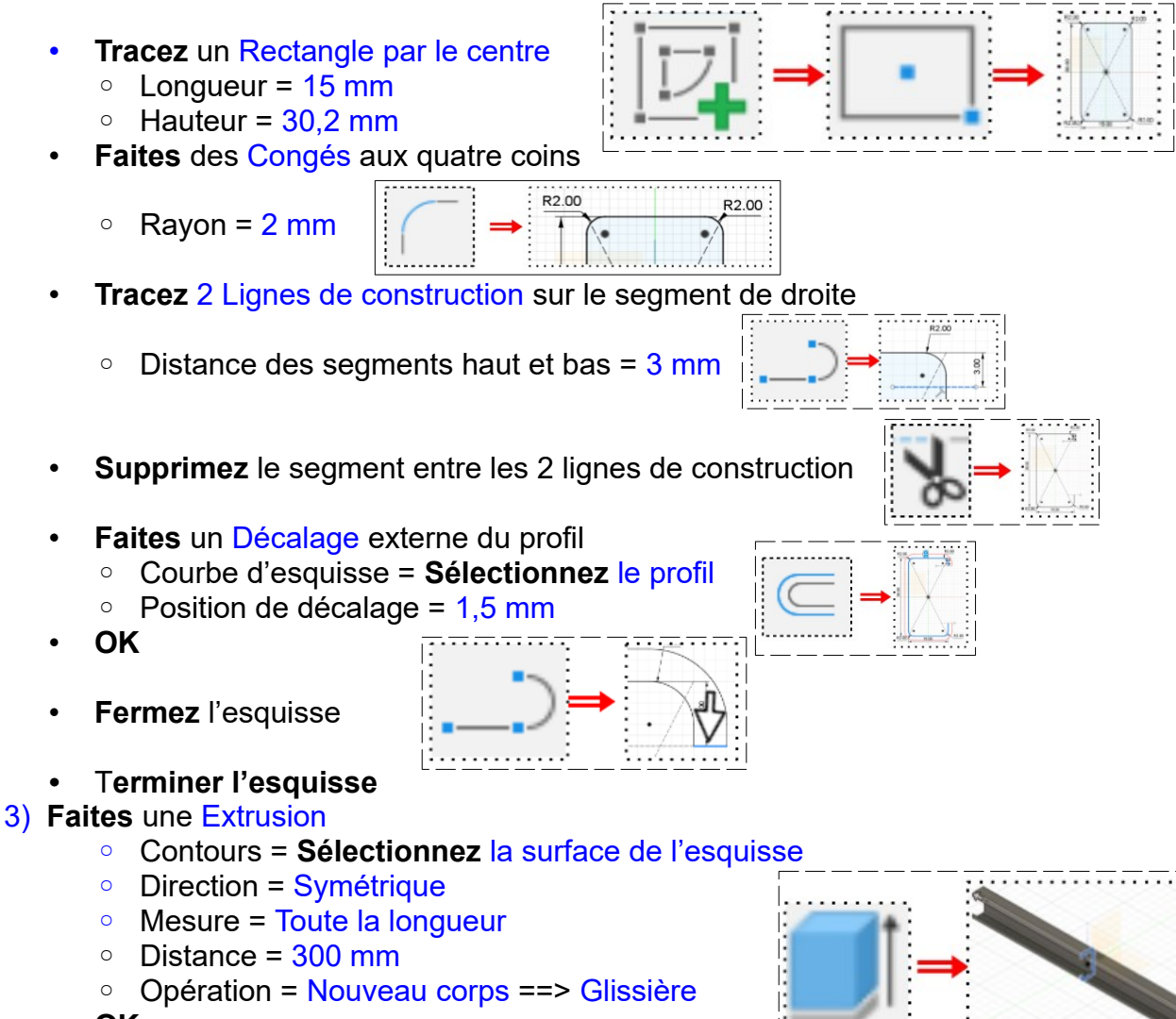

• **OK**

#### **COURS 78 ==> Les limites de mouvements** • **Orientez** le plan de travail en face AVANT • **Sélectionnez** l'outil Créer / Perçage ◦ **Cliquez** sur le fond de la glissière ◦ **Positionnez** le perçage sur le centre des axes Type de perçage = Simple  $Ét$ endue = $T$ out Diamètre =  $4 \text{ mm}$ Objet à couper = Glissière • **OK** • **Faites** un Chanfrein Sélectionnez le cercle du perçage Dimensions =  $1,5 \times 1,5$  mm • **OK** • **Affichez** l'origine de la glissière • **Sélectionnez** la fonction Créer / Réseau / Réseau Rectangulaire ◦ Type d'objet = Faces ◦ Axe = **Sélectionnez** l'axe X ◦ Objets = **Sélectionnez** le chanfrein du perçage ◦ Répartition = Espacement • **Axe 1**  $Quantité =  $5$$  $\degree$  Distance = 60 mm Direction = Symétrique • **Axe 2** ◦ Distance = 0 • **OK** • **Désactivez** l'affichage du Composant Glissière 4) **Créez** un Nouveau Composant ==> Roulette • **Créez** une Nouvelle Esquisse sur le plan ==> Roulette **Tracez** deux Cercles par le centre concentriques au dessous du centre des axes ◦ Diamètre = 10 et 29 mmm  $\degree$  Distance du centre des axe =  $0.5$  mm **•** T**erminer l'esquisse** 5) **Faites** une Extrusion du cercle Ø 10 ◦ Contours = **Sélectionnez** la surface du cercle ◦ Direction = Deux côtés • **Côté1** ◦ Distance = 5 mm • **Côté2** ◦ Distance = 20 mm ◦ Opération = Nouveau corps ==> Roulette • **OK** 6) **Faites** une Extrusion du cercle Ø 29

**DESSIN 3 D ==> AUTODESK FUSION\_360**

- Contours = **Sélectionnez** la surface du cercle Ø 29
- Direction = Symétrique
- Mesure = Toute le longueur
- Distance = 10 mm
- Opération = Joindre
- **OK**

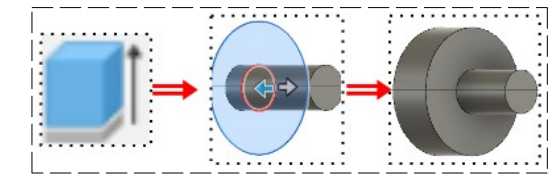

## **DESSIN 3 D ==> AUTODESK FUSION\_360 COURS 78 ==> Les limites de mouvements**

### **Mouvement de la roulette**

- **Affichez** tous les corps
- **Orientez** le plan de travail en face GAUCHE inclinée vers le bas et la gauche
- 7) **Sélectionnez** la fonction Assembler / Liaison réelle
	- Composants = **Sélectionnez** les Composants Glissière et Roulette
	- Mode d'origine = Entre deux faces
	- Plan 1 = **Sélectionnez** la face interne inférieure de la glissière
	- Plan 2 = **Sélectionnez** la face interne supérieure de la glissière
	- Accrochage = **Sélectionnez** une des deux faces (supérieure)
	- **Mouvement** 
		- Type = Glissière
		- Glissement = Axes X
- **NOTA :** Pour visualiser le mouvement ==> **Cliquez** sur Aperçu du mouvement
	- Pour arrêter le mouvement ==> **Cliquez** sur Aperçu du mouvement
	- **OK**
- 8) **Modifier** les Apparences des composants
	- Composant Glissière = Peinture métallisée / Jaune
	- Composant Roulette = Métal / Bronze patiné
- 9) **Modifiez** les limites de mouvement
	- **Cliquez** sur Liaisons / Glissière 1 / Modifier les limites de mouvement
		- Minimal activé = -50 mm
		- Maximal activé = 100 mm
		- $\circ$  Appui activé = 0 mm
- - **OK**
- 10) **Exportez** le fichier 78-Les limites de mouvemnts.f3d dans votre dossier Essais
- 11) **Fermez** Fusion 360 sans l'enregistrer

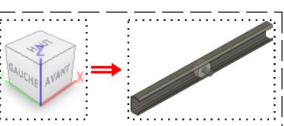

 $\Omega$ 

Liaisons

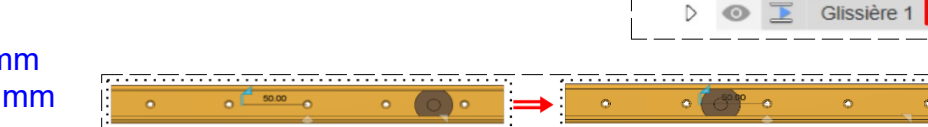

 $\overline{a}$